#### INTRODUCTION

#### Status Indicator Micro USB 1 Micro USB 2 ⊜  $\circledcirc$ Power Button UBIBOT Ambient Light Menu Button Sensor

## Package List

#### Micro USB 1

Used for USB power supply, external DS18B20 probe (optional extra), or PC connectivity.

#### Micro USB<sub>2</sub>

Used for USB power supply, external DS18B20 probe (optional extra). Optional RS485\* interface, also suitable for UbiBot RS485\* probes.

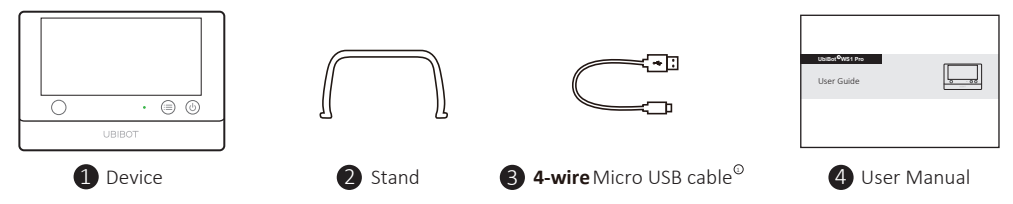

\* Depending on the specific model purchased.

**D** Please note, only 4-wire cable as we provided can support data transmission. Some other cables may not work when connecting the PC Tools.

#### DISPLAY OF WS1 PRO ENGLISH

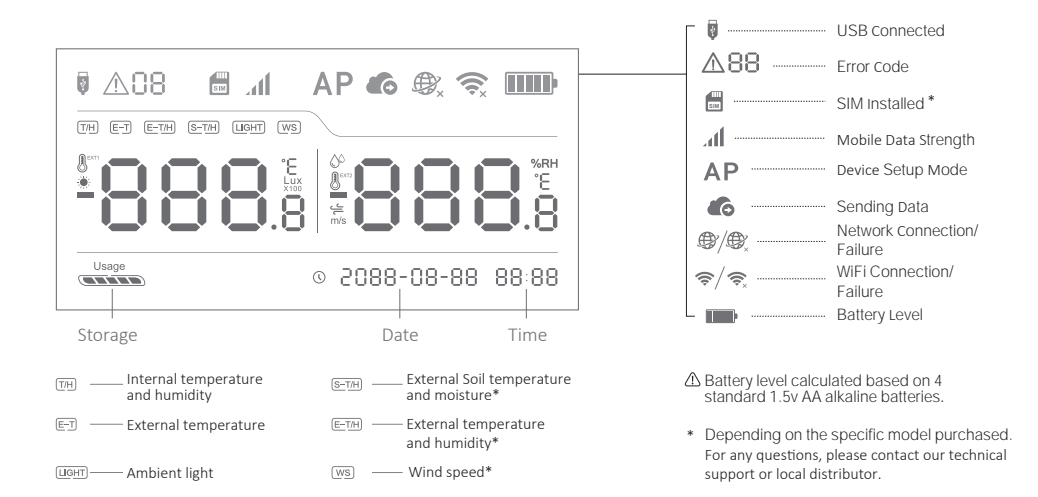

## TECHNICAL SPECIFICATIONS ENGLISH

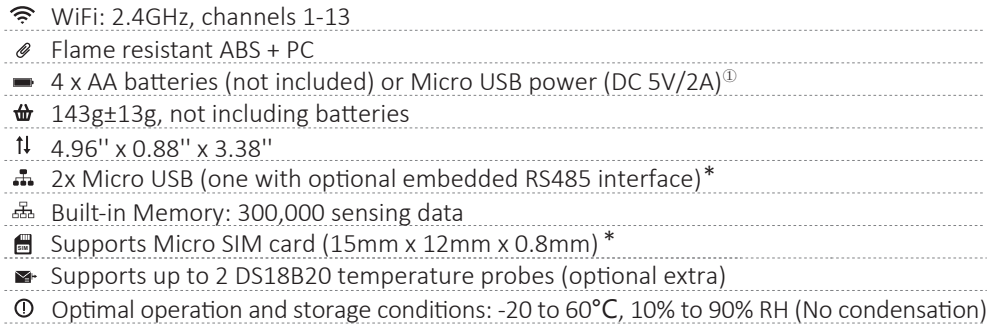

 $\mathbb O$  The device can preferentially use USB power if both USB and batteries are available. In this case, you can insert 4 AA batteries as a backup for the power supply in case of socket power goes off. Rechargeable batteries are also supported, but please note the device won't charge them when USB supply is plugged in.

\* Depending on the specific model purchased.

## DEVICE OPERATIONS ENGLISH

#### Switch On

Press and hold the power button for 3 seconds until the screen is lit up. Release the button and the device is now on.

#### Switch Off

Press and hold the power button for 3 seconds. The indicator will flash red once and the device is now off.

#### Device Setup Mode

With the device switched on, press and hold the menu button for 3 seconds. Release the button when the indicator flashes alternately red and green and the AP icon will display on the screen.

#### $\cdot$  Reset to Default Settings

Switch the device off. Now press and hold the menu button and power button together for at least 8 seconds. Release the buttons when the indicator is constantly flashing red.

#### Toggle Screen Readings

Press the menu button once to change the readings of different sensors (depending on the specific mode purchased).

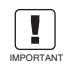

ALL STORED DATA WILL BE LOST IF YOU RESET YOUR DEVICE TO DEFAULT SETTINGS!

IMPORTANT RESETTING IT. REMEMBER TO SYNCHRONISE THE SENSING DATA TO THE UbiBot IoT PLATFORM OR EXPORT THE DATA TO YOUR COMPUTER BEFORE

## DEVICE OPERATIONS ENGLISH

#### · Manual Data Synchronisation

With the device switched on, press the power button once to trigger a manual data sync. There is a voice guide of "data synchronizing". The voice guide will be "sync completed " while the data is being transferred. If the server cannot be contacted, the voice guide will be "sync failed".

## Switch On/Off Voice Guide ${}^{\mathbb{C}}$

Press the menu button twice in quick succession to enable or disable the voice guide. This will also refresh the last sensing data.

## Toggle Device Screen Celsius or Fahrenheit $^{\mathbb{C}}$

Press the power button twice to toggle between displaying Celsius or Fahrenheit. For app and web console readings, please go to account settings page to switch the temperature unit.

 $\circ$  Please note, this function is disabled if an external temperature probe is connected.

## DEVICE SETUP OPTIONS

Option 1: Using Mobile App

Download the App from www.ubibot.com/setup Or Search for "UbiBot" on the App Store or Google Play.

### DEVICE SETUP OPTIONS ENGLISH

# Option 2: Using PC Tools

## Download the tool from www.ubibot.com/setup

This Tool is a desktop app for device setup. It is also helpful in checking setup failure reasons, MAC address, and offline charts. You can also use it to export offline data stored in the device internal memory.

We recommend you try to use the PC Tools when the App setup fails, because the failure may be due to mobile phone compa�bility. The PC Tools is much easier to operate and suitable for both Macs and Windows.

## SETUP USING THE APP FOR WiFi CONNECTION

Launch the App and log in. On the home page, tap the "+" to start adding your device. Then please follow the in-app instructions to complete the setup. You can also view the demonstration video at www.ubibot.com/setup for step by step guidance.

 Via our app and web console (h�p://console.ubibot.com), you are able to view the sensor readings as well as configure your device, such as create alert rules, set data sync interval, etc. You can find and watch the demonstration videos at www.ubibot.com/setup.

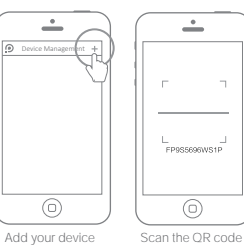

Before you set up the device on mobile data, please check the APN information of the SIM card used for the UbiBot device from your network operator.

With the device off, insert the SIM card. Launch the app and log in. Tap the "+" to start setting up the device. Please follow the in-app instructions to complete the setup process. Please note, the setup will fail if you don't have data allowance.

\* Depending on the specific model purchased.

# TROUBLESHOOTING

## 1. Device setup failure when using the UbiBot App (Error code 04)

There are several factors that can affect the setup. The followings are common issues:

① WiFi frequency: The Device can only connect to 2.4GHz networks, channels 1-13.

<sup>②</sup>WiFi password: Go through the device setup again and ensure that you have set the correct WiFi password for the network.

<sup>③</sup>WiFi security type: The Device supports OPEN, WEP, or WPA/WPA2 types.

<sup>④</sup>WiFi channel width: Make sure it is set to 20MHz or "Auto".

<sup>⑤</sup>Internet connec�on: Make sure your device's WiFi router has a working Internet connec- �on (for instance, try to access www.ubibot.com using a mobile connected to the same WiFi). <sup>⑥</sup>Ba�ery problems: WiFi uses a lot of power. Your device may be able to power on but may not have enough power for the WiFi. Try to use the USB power supply.

<sup>⑦</sup>Signal strength: Check you are in range for your WiFi, or if using mobile data, make sure you have a good signal.

For direct problem diagnosis, please use the PC Tools to go through the setup process and contact us with the response error code in Tools->Get Device Last Error. This can help us to remotely diagnose. You can download the software at www.ubibot.com/setup/.

## 2. Failure to Sync Data (Error code 02 / 07)

Please check the following:

<sup>①</sup>Check that the device has sufficient ba�ery power for the WiFi to work. WiFi takes a lot of power -- the device may be on, but unable to connect to the WiFi. We recommend you use Alkaline batteries or USB power for better device's performance.

<sup>②</sup>If you are using mobile data, check that your SIM card is ac�vated. If it is, check that your batteries or USB power connection are able to provide 2A current. Check if your mobile data allowance is used up.

<sup>③</sup>Make sure your device's WiFi router has a working Internet connec�on (for instance, try to access www.ubibot.com using a mobile connected to the same WiFi).

#### TROUBLESHOOTING

#### 3. Can I Use the Device without a Network Connection? How do I Access the Data?

The device will continue working without a network connection and can store up to 300,000 readings in its memory. Real-time readings are displayed on screen and you can access the data in the following ways:

<sup>①</sup>Move the device to an area where there is a WiFi connec�on which the device can connect to. Press the power button once to manually trigger data sync. After the sync completes, you can take the device back to the measurement location (Recommended).

<sup>②</sup>Use your mobile phone and enable Internet Connec�on Sharing. This can work well when your devices are installed in an area with limited or no WiFi coverage.

<sup>③</sup>Use a laptop and the Micro USB cable to connect to the device manually. You can now per- form a data export to your computer using the PC Tools.

<sup>④</sup>Set it up with a mobile data card \*. Once you are in range of the network, press the power button once to sync all data to the IoT platform.

### 4. The PC Tools failed to recognise the device

cable is not 4-wire which cannot offer data transmission. <sup>①</sup>Please check if you are using the USB cable provided in the packaging. Some other USB

\* Depending on the specific model purchased.

#### TROUBLESHOOTING

### ENGLISH

<sup>②</sup>Please check if the USB cable connects to the on-board USB1 (upper port). The USB2 doesn't support PC connectivity.

<sup>③</sup>Please remove the spli�er if there is one connected.

## 5. Error code 08: No SIM card Found

Please check the SIM card is correctly inserted.

## 6. Error code 09: Mobile Data Network Failure

Please check your SIM card is setup correctly and has been activated.

# PRODUCT CARE

- $\sqrt{\phantom{a}}$  Please always follow the instructions contained in this manual.
- $\mathbb F$  The device is not waterproof. Please keep away from water during operation, storage and shipping. For using outdoor or in extreme conditions, please contact us or our distributors for links of external waterproof probe.
- Always mount the device on a stable surface.
- Keep away from acidic, oxidising, flammable or explosive substances.
- When handling the device, avoid using excessive force and never use sharp instruments to try and open it.

For any questions or suggestions, please feel free to create a ticket in the UbiBot app. Our cus-<br>tomer service representatives respond within 24 hours and often in less than an hour. You can also contact the local distributors in your country for localized service. Please go to our web- site to view their contacts. The UbiBot team is glad to hear your voice of our products and services.

## WARRANTY INFORMATION

1. This device is warranted to be free of defects in materials and workmanship for a period of up to one year from the original purchase date. This warranty does not cover damage caused by normal wear, misuse, abuse or incorrect repair. To claim under this limited warranty and to obtain warranty service, please contact customer service or local distributor to obtain instructions on how to pack and ship the product back to us.

- 2. The following situations will not be covered by the warranty:
- ① Issues arising after the warranty period has ended. Natural wear and aging of materials.
- ② Malfunction or damage caused by improper handling or not operating the device according to the instructions.
- ③ Damage occurring from operating the device outside the recommended temperature and humidity range, damage from contact with water (including uncontrolled water intrusion, e.g., water vapour and other water-related causes), damage from applying excessive force to the device or any cables and connectors.
- Failure or damage caused by unauthorized removal of the product. ④
- We are only liable for faults due to manufacturing or design. We are not responsible for damage caused by Force ⑤ Majeure or acts of God.